## CARE4 MODULE NAME: WEB Acute/ED/AMB Viewing Another Users Document in Draft Status

The purpose of this tip sheet is to provide instructions on how to properly view other physician's reports in Draft status. This process will prevent users from adding themselves as cosigners of a document in error.

1. To view another user's document that is currently in Draft status, the user should always go to the patients EMR Chart and view the document under the Provider Notes tab.

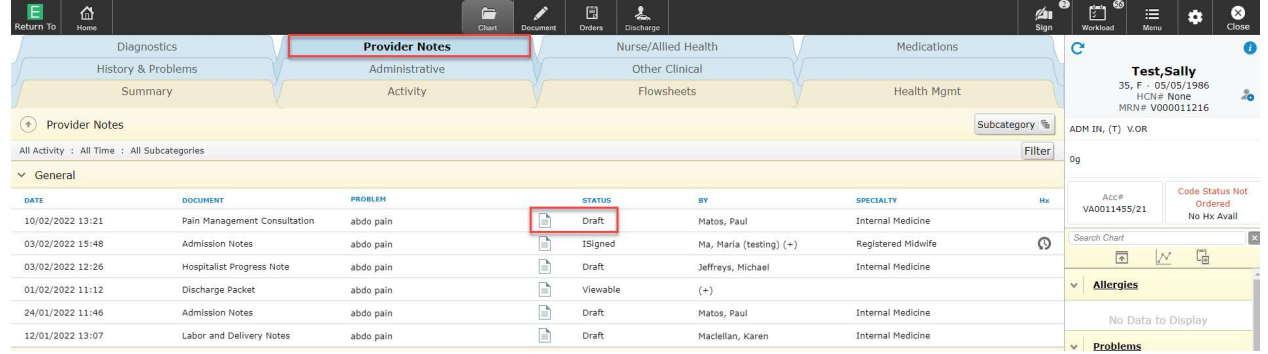

2. Clicking the paper icon next to the document status will launch the Provider Notes overlay with the document preview screen.

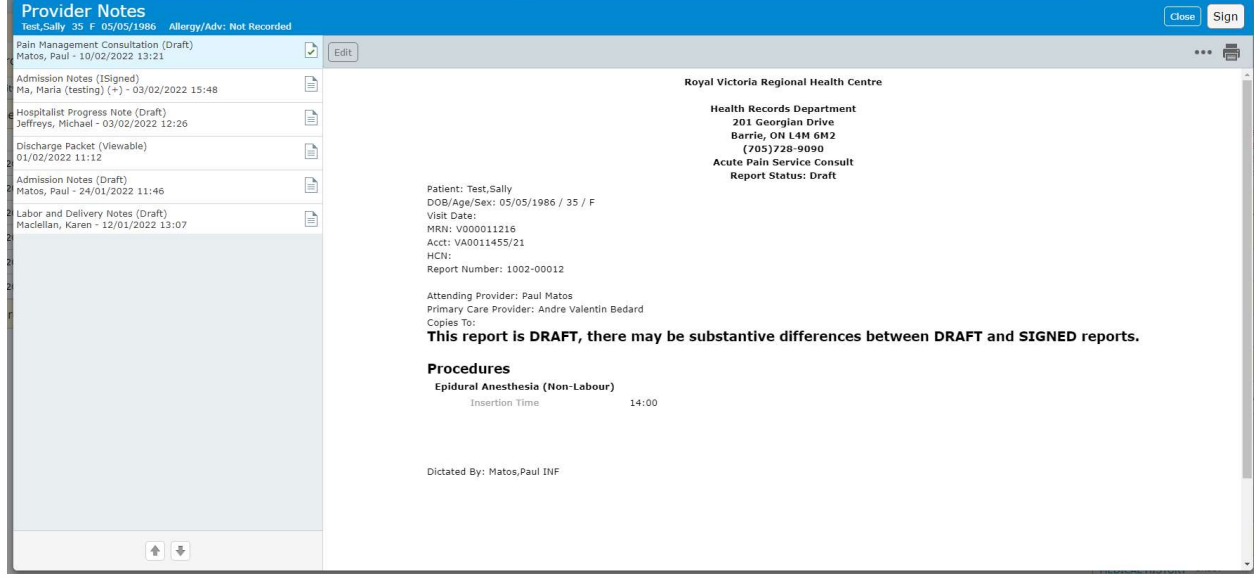

NOTE: If you are accessing a draft document outside of this routine you will be added as a cosigner of that document. You should only access a document in draft if you will be contributing to that document.

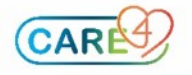

## WEB ED Status board:

If a user clicks on the document status on the ED Status board, they will launch into that patient document and you WILL become a cosigner of the document.

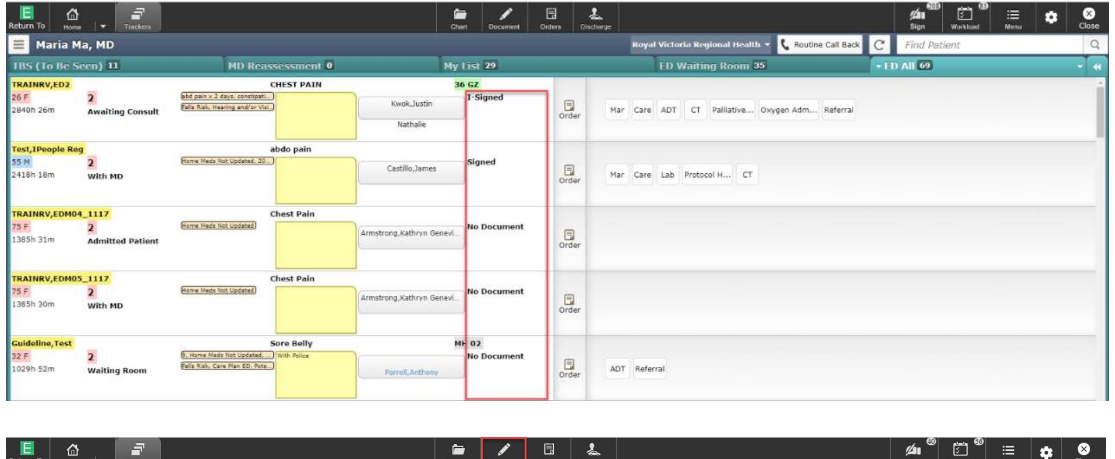

If the user is not contributing to the ED Report and wants to start a new document, they have to select the patient by clicking the patients name and then click the document button on the black navigation toolbar. The user is then launched into the document routine.

## WEB Acute / WEB AMB

When users click the document button on the black navigation toolbar for Web Acute and Web AMB, they are launched into the document routine into the MY documents tab.

The MY tab will display any documents that you as a user have opened or contributed to for the patient.

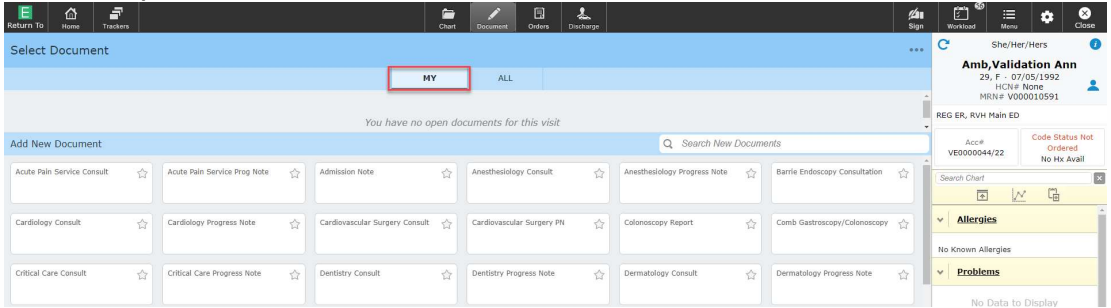

The ALL tab will display all documents that have been opened for the patient by all providers. Users should only go to the ALL tab if they want to add themselves as a cosigner of another user's document.

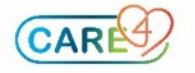

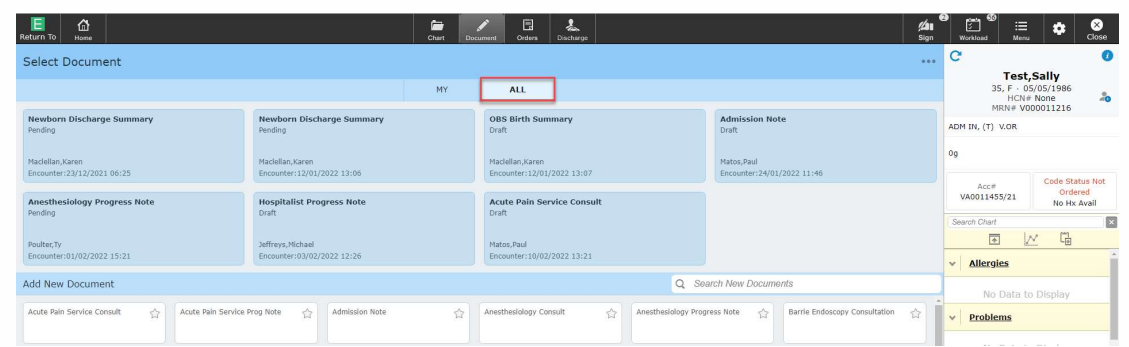

r D ◢

4